## **CARA MENJALANKAN PROGRAM**

- 1. Instal Android Studio
- 2. Klik file, kemudian open
- 3. Cari file project Skripsi TPA
- 4. Tunggu hingga proses membuka file selesai
- 5. Aktifkan USB debugging pada smartphone android
- 6. Hubungkan smartphone android dengan PC/Notebook menggunakan kabel USB
- 7. Klik Run App ( segitiga berwarna hijau pada toolbar)

ARGembiraloka - [C:\Users\Fithroh\AndroidStudioProjects\ARGembiraloka] - ARFasilitas.java - Android Studio 2.0 Preview 3b File Edit View Navigate Code Analyze Refactor Build Run Tools VCS Window Help 

8. Apabila tipe smartphone android sudah terdeteksi seperti gambar dibawah ini,

kemudian klik ok

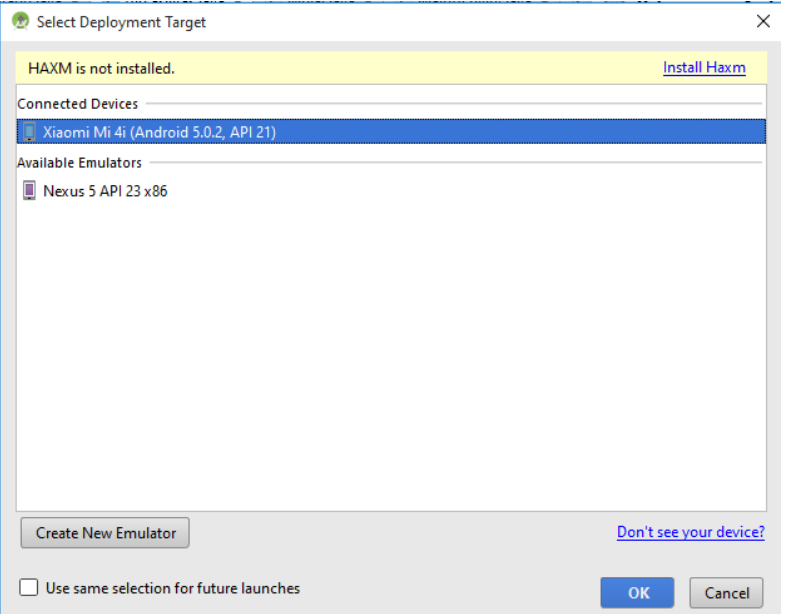